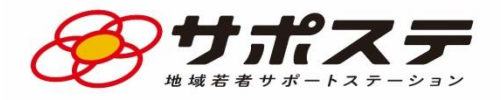

# オンライン相談マニュアル

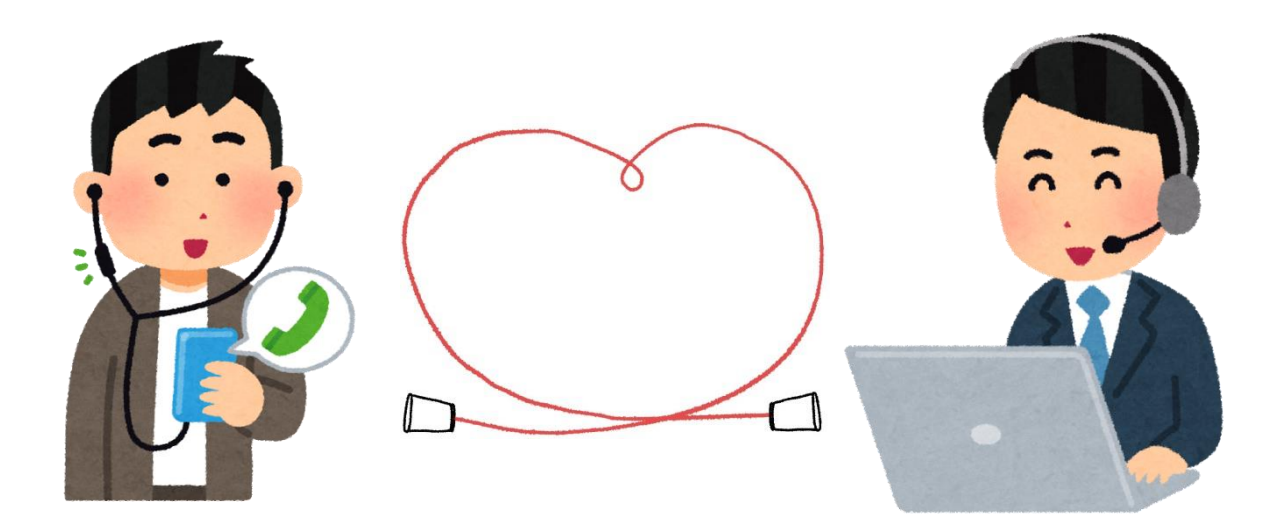

会津地域若者サポートステーション

**目次**

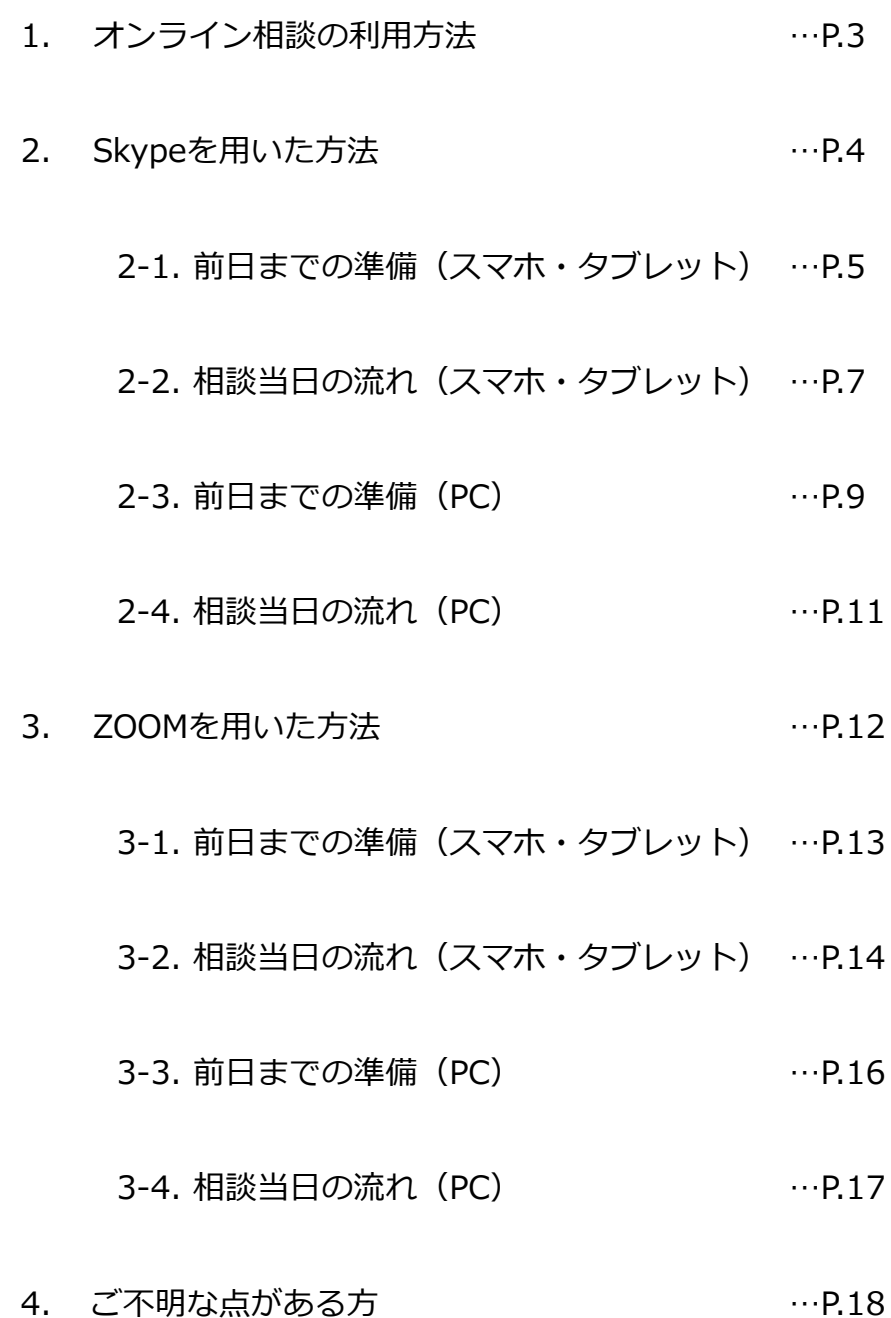

#### **1. オンライン相談の利用方法**

#### **【準備物】**

- ・スマホ、タブレット、PCのいずれか(Webカメラ推奨)
- ・ネット回線(通信量が多いためwifi環境をお勧めします)
- ・イヤホン(必要に応じて)

#### **【相談で使用するアプリ】**

- ・Skype
- ・ZOOM のいずれか

#### **【オンライン相談の手順】**

- ①会津サポステ(**0242-32-0011**)に
	- オンライン相談予約の電話をお願いします。
	- (担当相談員と日程など必要事項の打合せをします。)
	- ※予約なしでのオンライン相談は行いません。

↓

②前日までにアプリのインストールやネットワーク環境の準備をお願いします。 ↓

③当日はSkypeまたはZOOMでオンライン相談を行います。

**【注意点】**

・オンライン相談は事前予約制です。予約なしでの相談はお受けできません。 なお、オンライン相談の予約は相談前日までにお願いします。 当日の対応は行いません。

急を要する相談につきましては、お電話にてその旨をご連絡ください。

- ・相談時間は30分です。
- ・相談者1名と相談員1名体制で行います。
- ・個人情報の取り扱いは、当法人の個人情報保護方針に準じます。
- ・インターネット電話サービス及びシステム障害、国内外の政治情勢、自然災害等で オンライン相談が困難な場合、予告なしに当サービスを中断することがあります。

3

# **2. Skypeを用いた方法**

Skypeを用いたオンライン相談の方法は以下の通りです。

相談者様のSkypeアカウントの**Skype名**をサポステにご連絡いただく必要がございます。

メール(info@job-sapo.com)、もしくはLINEなどでお知らせください。

**【Skypeのアカウントを既にお持ちの方】**

アカウントのSkype名を確認し、サポステまでお知らせください。 相談当日の操作方法、スマホ・タブレット使用の方は P.7へ

PC使用の方は P.11へ

**Skype名の確認方法(Skypeにログインして確認をします)**

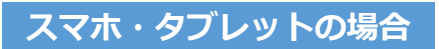

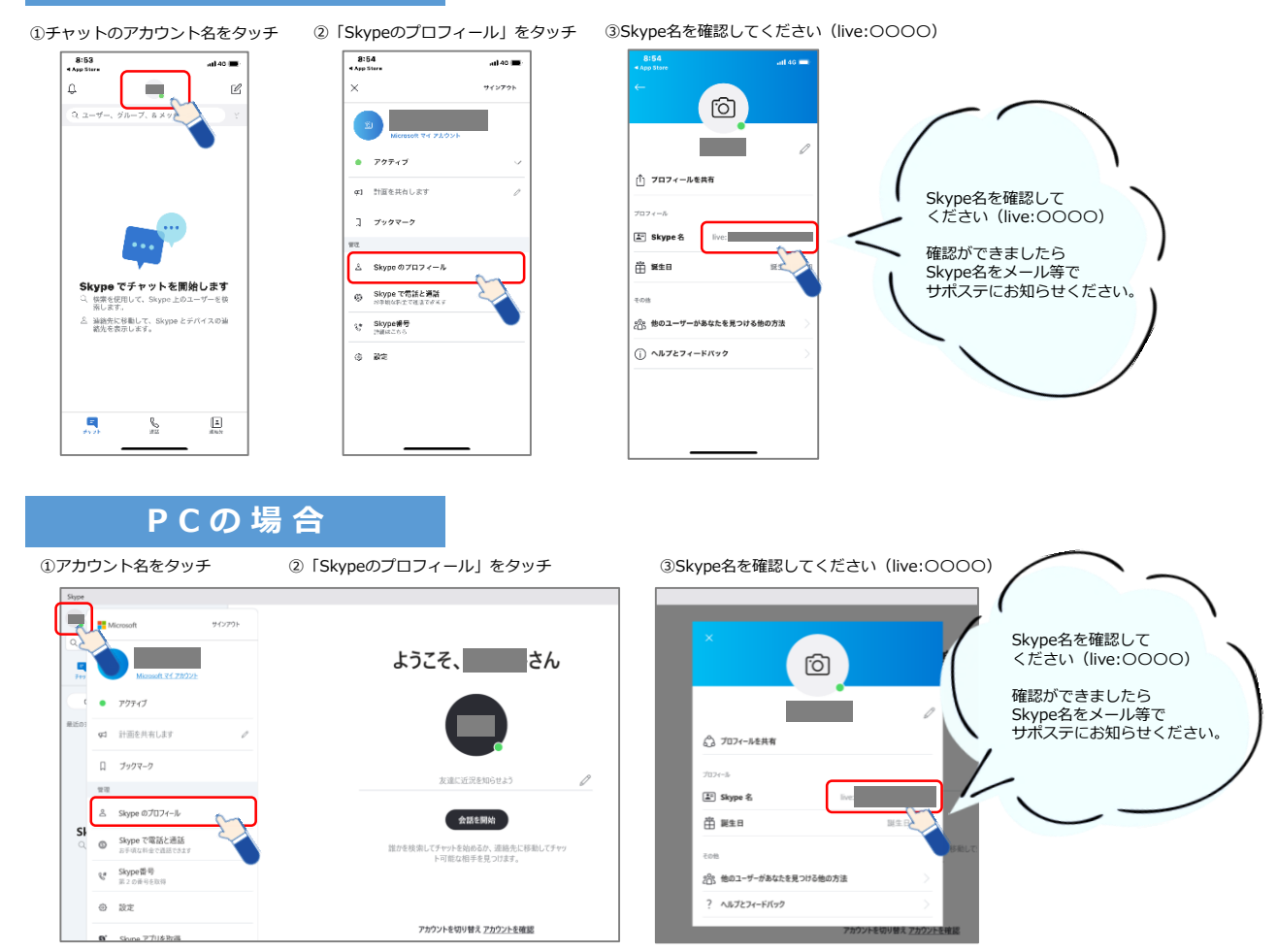

#### **【Skypeのアカウントをお持ちでない方】**

Skypeのアプリをダウンロードし、アカウントの作成してください。 アカウント作成方法、スマホ・タブレット使用の方は P.5へ PC使用の方は P.9へ

#### **2-1.前日までの準備(スマホ・タブレット)** Q skype ◎ キャンセル 相談前日までに、Skypeのアカウントを作成してください。 Skype for iPhone  $\overline{\Omega}$  $\mathbf{s}$ チャット。コラボ ①Skypeアプリのダウンロード \*\*\*\*\*\*\*\*\*\*\* スマートなメッセー<br>ジ送信 iPhone の場合 App Store スタイプを開く android の場合 Google Play しょうを開く ②「はじめる」をタップする ③「サインインまたは作成」をタップする  $\frac{14:02}{\text{1 Apo Stere}}$  $\frac{14:02}{\text{4 A on Store}}$  $-$  140  $\pm$  $-$  1 40  $\pm$  1 Skype へようこそ 作業を開始する 世界中どこでも無料の HD ビデオお<br>よび音声通話を利用できます。 サインインまたは作成 はじめる ④電話番号を入力する ◎ ◎ ◎ ◎ ◎ ◎ ◎ ⑤パスワードを作成する **Nicrosoft** Microsoft アカウントの作成  $\leftarrow$  +  $\hspace{0.5cm}$  +  $\hspace{0.5cm}$ パスワードの作成 +81 > 電話番号 お客様のアカウントで使用するパスワードを入 または、既にお持ちのメール アドレスを使う 力します。 パスワードの作成 戻る □パスワードの表示 電話番号を提供すると、携帯電話でサービスの通知を受ける<br>ことに同意したものと見なされます。テキスト メッセージの<br>送受信には料金がかかる場合があります。 ⑥名前を入力する(後から変更も可能) ⑦セキュリティコードを入力する Microsoft Microsoft SMS/MMS 今日 8:18  $\leftarrow$  4  $\hspace{0.1cm}$  3  $\hspace{0.1cm}$  3  $\hspace{0.1cm}$  3  $\hspace{0.1cm}$  $\leftarrow +$ Microsoft アカウントのセ<br>キュリティ コードとして 電話番号の検証 お名前の入力 ■<br>■を使います → について にコードをお送りしました。 このアプリを使用するには、もう少し詳しい情 報が必要です。 コードの入力 姓(例:田中) へ】を選択すると、お客様は、プライバシーに関する声明<br>Microsoft サービス規約に同意したことになります。 SMS しに 名(例:太郎) セキュリティコードが 送られてくるので 入力します

### **2-1.前日までの準備(スマホ・タブレット)**

⑧各種設定をします

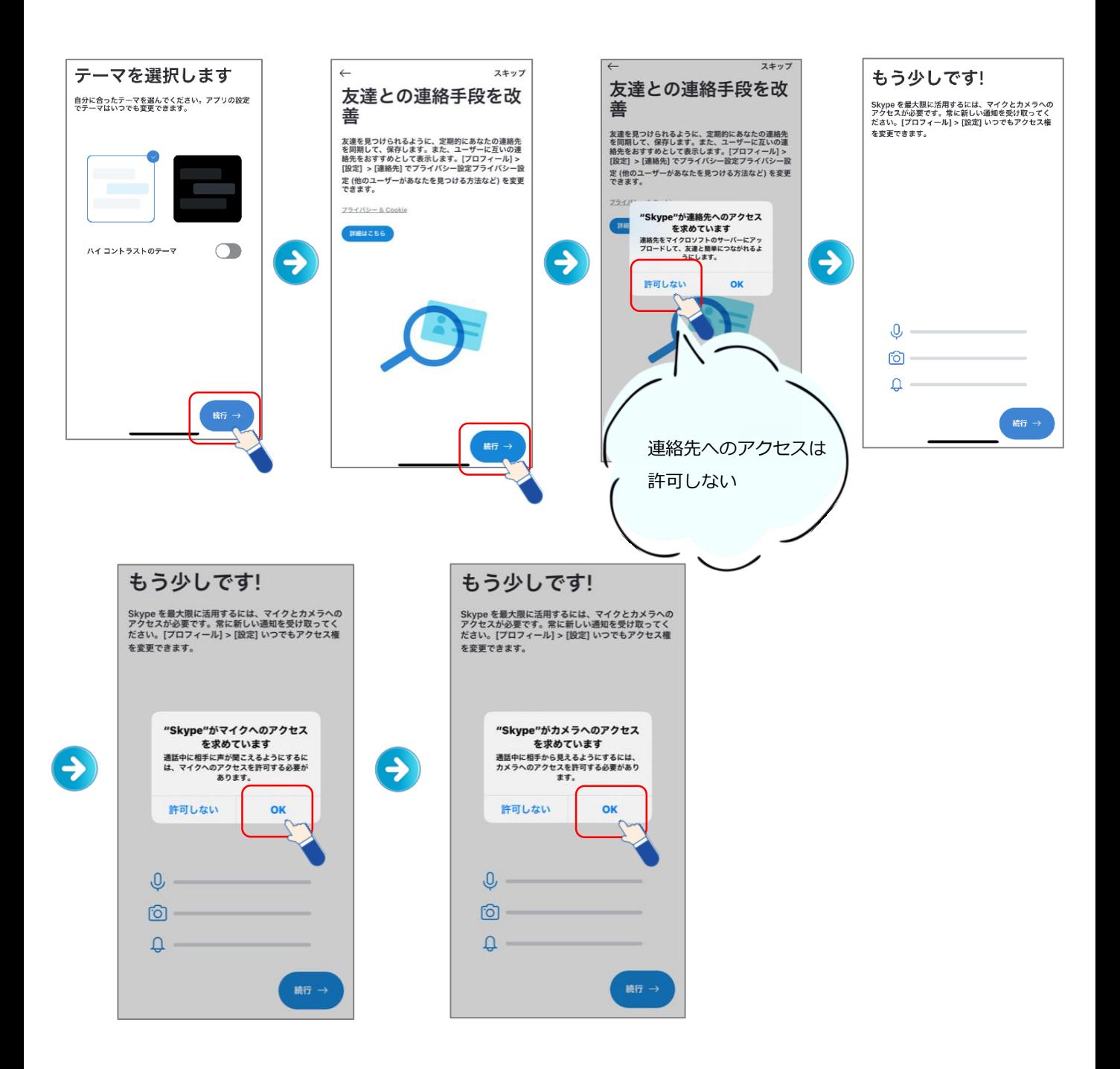

⑨P.3を参考に、Skype名を確認し、サポステまでお知らせください。 Skype名は「live:〇〇〇〇〇〇」のlive:以降の部分です。

相談当日の流れは以下の通りです。相談時間までに準備をお願いします。

- ① 面談時間になると、サポステからSkypeがかかってきます。
- ② 応答するとサポステ相談員との面談が始まります。

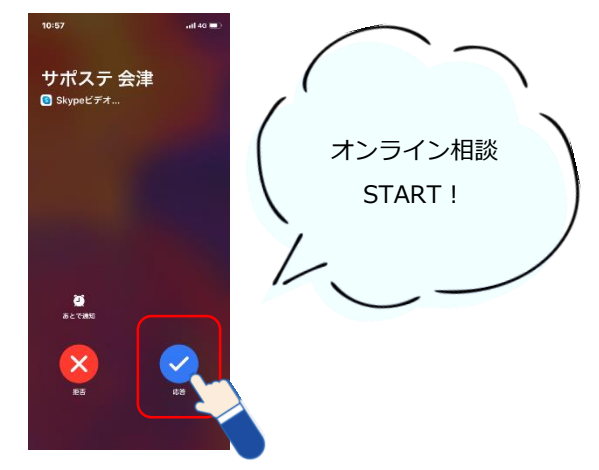

③ カメラ・オーディオの設定

 $\circ$ 

 $\mathbb{Z}^4$ 

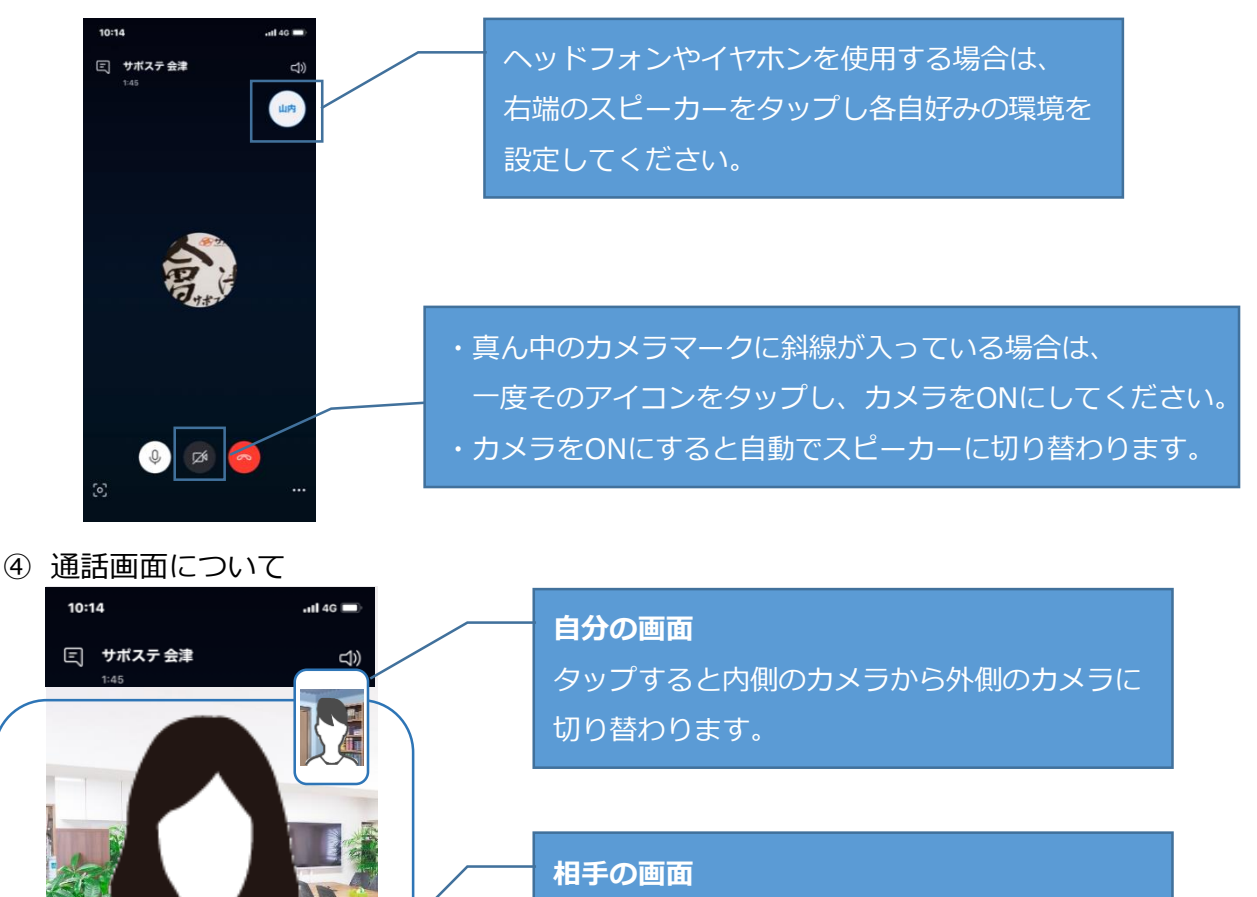

画面をダブルタップや2本指で離したり近づけ るように触れることで拡大縮小ができます。

⑤ マイク・カメラについて

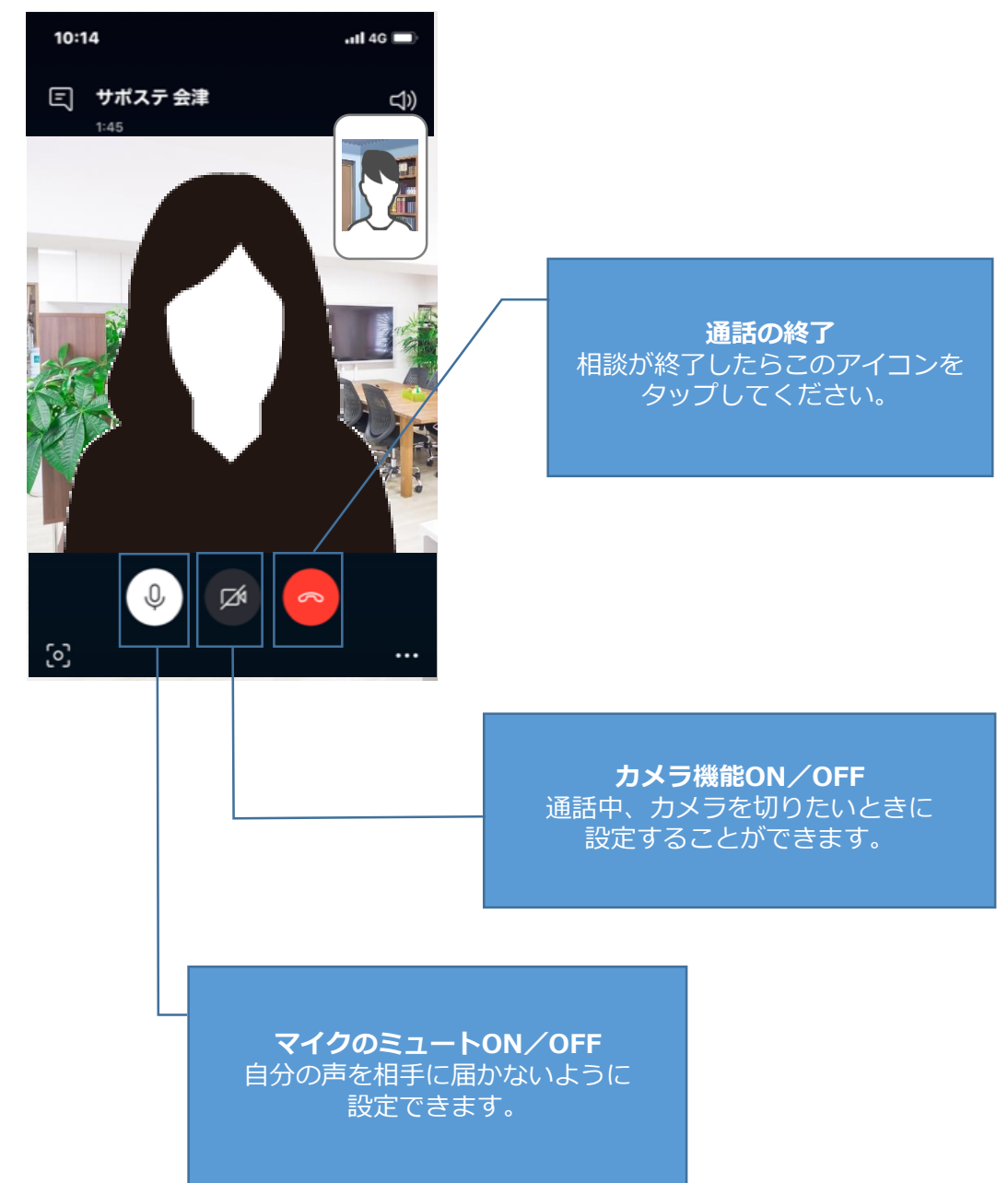

# **2-3.前日までの準備(PC)**

#### ①Skypeをダウンロードします。(SkypeのHPからダウンロード)

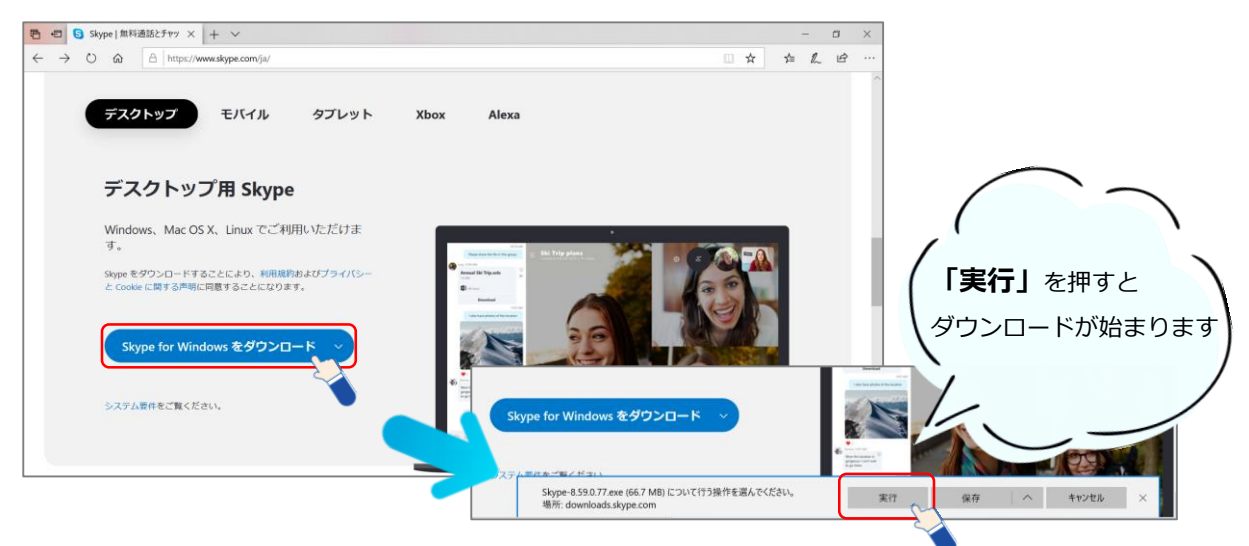

②Skypeをインストールします。

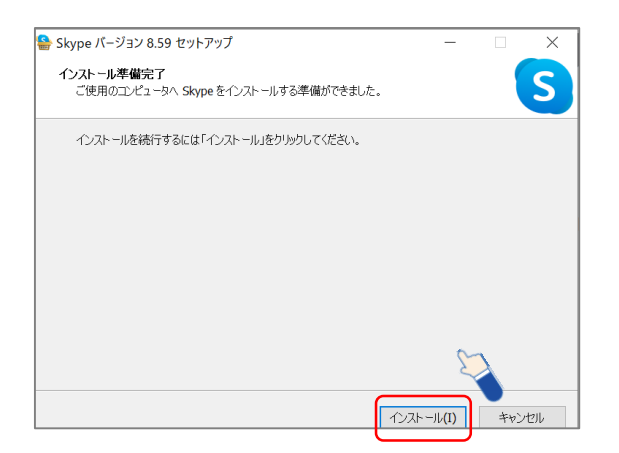

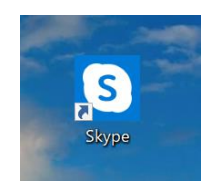

インストールが終了すると、デスクトップに Skypeのアイコンがデスクトップに表示されます。

#### ③Skypeを起動する。

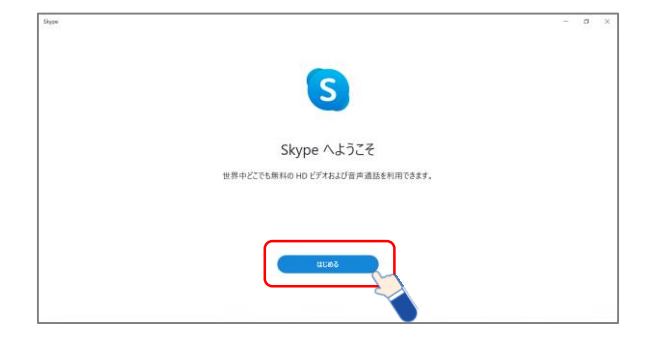

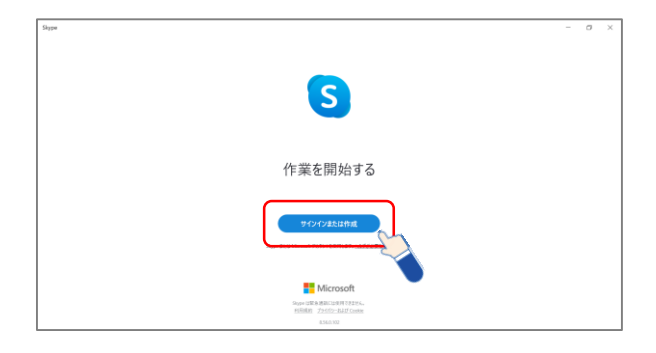

## **2-3.前日までの準備(PC)**

#### ④アカウントの作成をします。 PCではアカウントを作成する際 **Nicrosoft Microsoft** 電話番号以外にメールアドレス アカウントの作成 サインイン での登録が可能となります。 +81 > 電話番号 Skype、電話、またはメール または、既にお持ちのメール アドレスを使う アカウントをお持ちでない場合<mark>作成</mark>できます。 サインイン オプション 戻る ⑤各種設定の確認をします。 **B** Shine スキップ  $\leftarrow$ スキップ プロフィール画像を選択 ビデオをテストします 自分の写真を追加して、プロフィールをさらにカスタマイズし<br>ましょう。これは後で [設定] > [アカウント & プロフィール] に<br>より、いつでも変更できます。 機器が正しく動作していることを確認しましょう。これは後で<br>[プロフィール] > [設定] > [音声 & ビデオ] によりいつでも変更 できます。 ビデオ カメラ Integrated Camera 写真をアップロード 画像を追加 写真をドラッグ アンド ドロップすることもできます 背景効果を選択する 続行→  $\circ$ **The age** アイコンの設定などは S Skyp Skype 登録後でも変更ができます。スキップ  $\leftarrow$ オーディオをテストしま 連絡先を簡単に検索 す 友達を見つけられるように、互いの連絡先をおすすめとして表 -<br>示します。[プロフィール] > [設定] > [連絡先] でプライバシー<br>設定 (他のユーザーがあなたを見つける方法など) を変更できま 機器が正しく動作していることを確認しましょう。これは後で www.hite vs...he cv-sette dwasoutostos of there e す。 できます。 プライバシー & Cookie 既定の通信デバイス > マイク マイク設定を自動調整  $\bullet$ スピーカー 既定の通信デバイス  $\circ$  $\overline{3}$  $\mathcal{A}$  $5 - 5$ 6  $\overline{7}$  $8$  $\circ$ ▷ 音声テスト ◎ 無料テスト通話を行う

⑥P.3を参考に、Skype名を確認し、サポステまでお知らせください。 Skype名は「live:〇〇〇〇〇〇」のlive:以降の部分です。

### **2-4.相談当日の流れ(PC)**

①相談時間になるとサポステからSkypeがかかってきます。

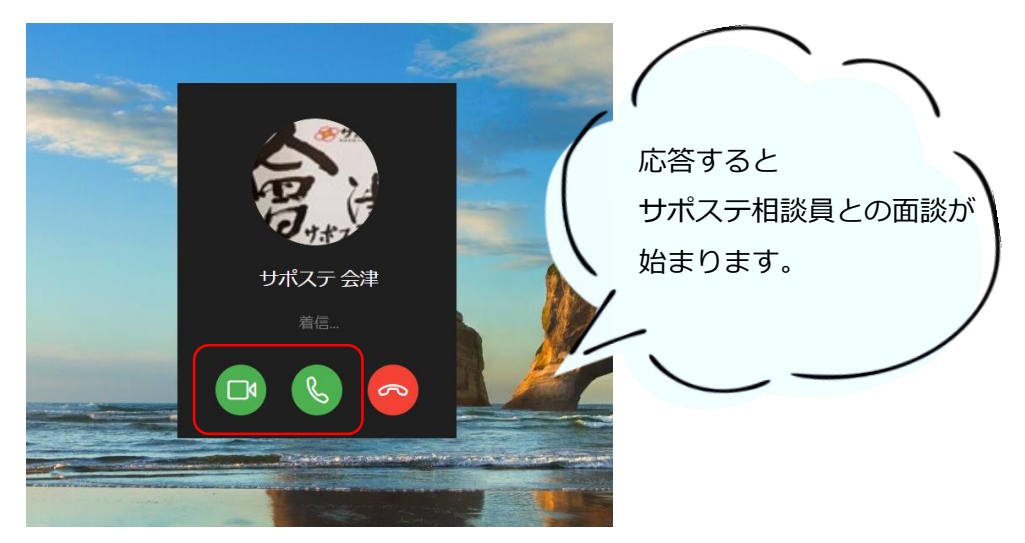

②通話画面について

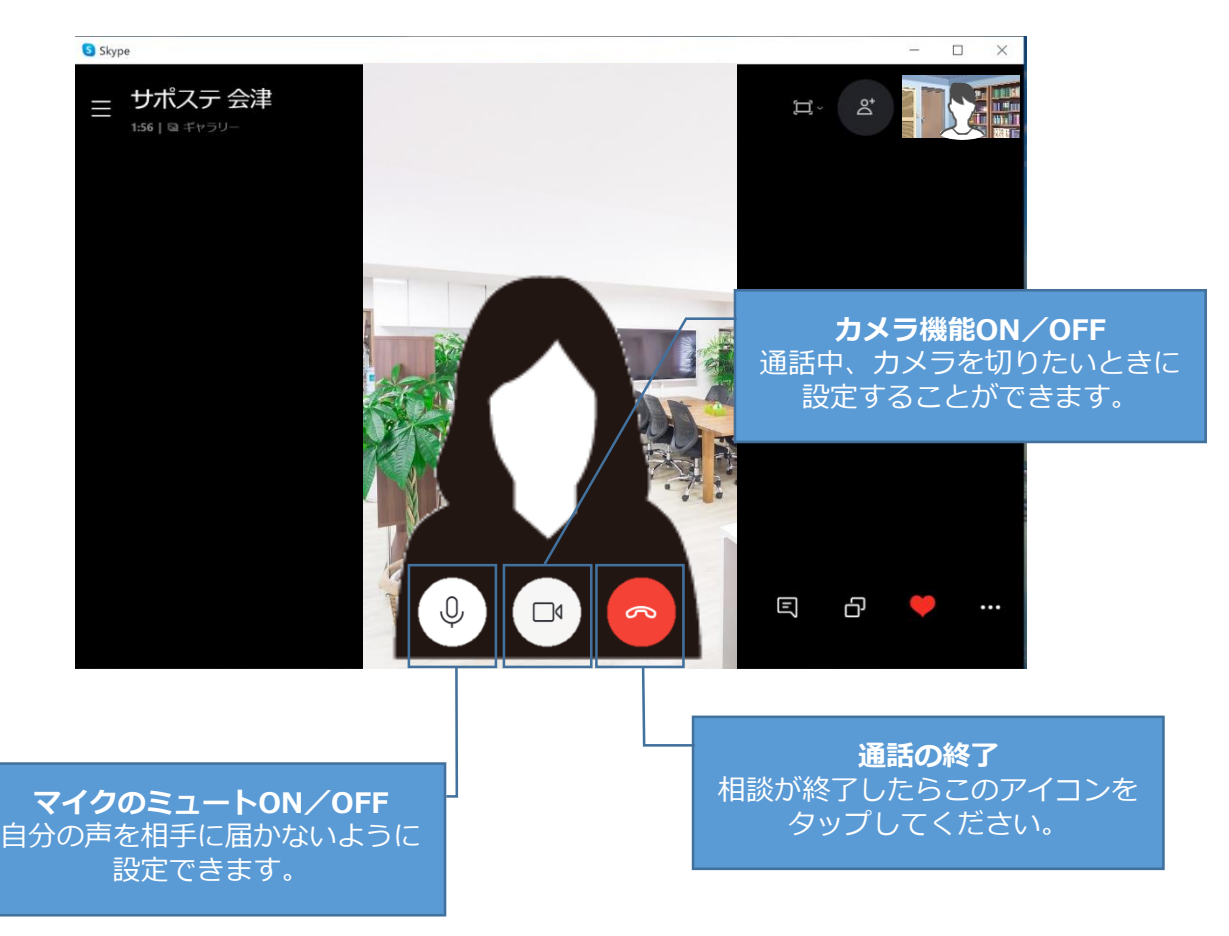

### **3. ZOOMを用いた方法**

ZOOMを用いたオンライン相談の方法は以下の通りです。 相談者様あてに相談参加のためのURLをお送りいたしますので メールアドレスをお知らせ頂く必要がございます。

#### **【ZOOMのアプリを既にお持ちの方】**

①サポステ (**info@job-sapo.com**) あてにメールを送る ②会津サポステHPのお問い合わせホームから連絡する のいずれかの方法でご連絡ください。

**【メールに入力してほしい内容】**

**件名:オンライン相談の件 内容:利用者名(フルネーム)**

**※送信いただいたメールアドレスに ZOOM招待URLをお送りします。**

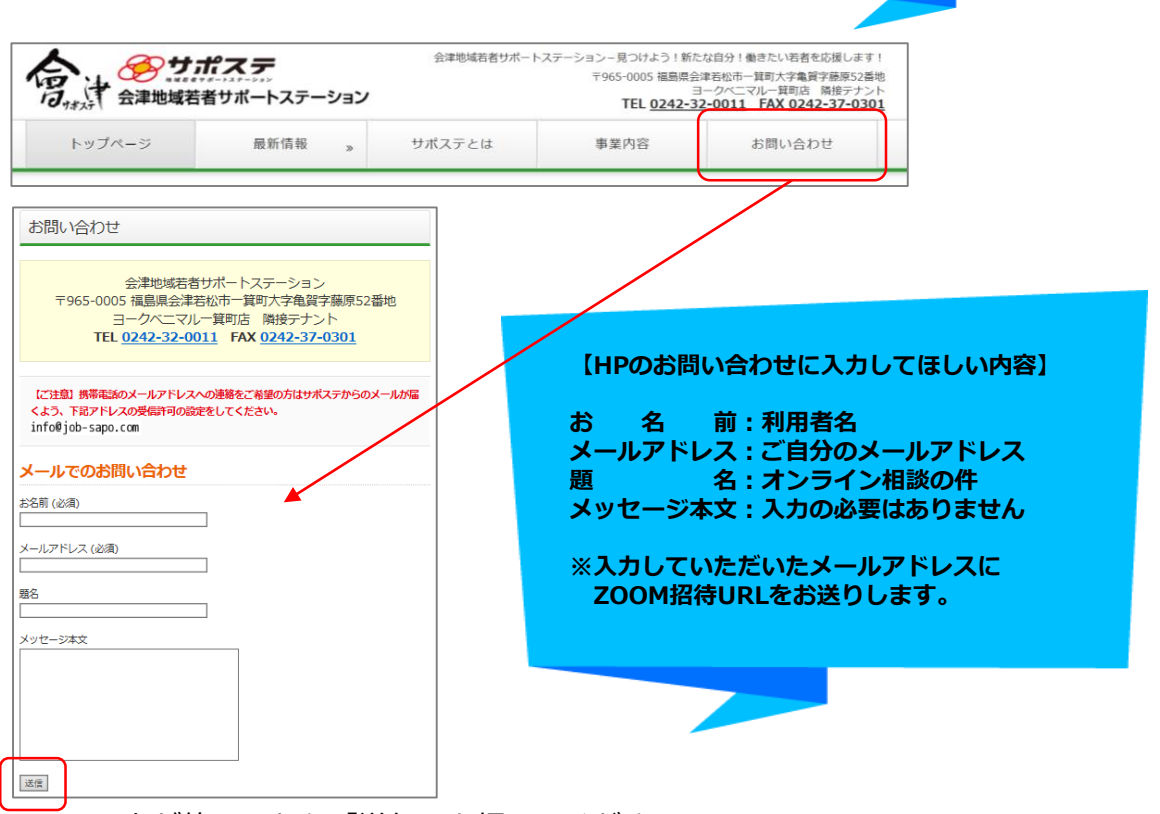

入力が終了したら「送信」を押してください。

相談当日にサポステから招待メールが届きます。 相談当日の操作方法、スマホ・タブレット使用の方は P.14 PC使用の方は P.17

#### **【ZOOMのアプリをお持ちでない方】**

相談前にアプリのインストール 等の操作が必要になります。 スマホ・タブレット使用の方は P.13 PC使用の方は P.16

### **3-1.前日までの準備(スマホ・タブレット)**

スマホ・タブレットでZOOMを使用するには、あらかじめアプリのインスト-ルが必要です。 以下の手順でインストールを行ってください。

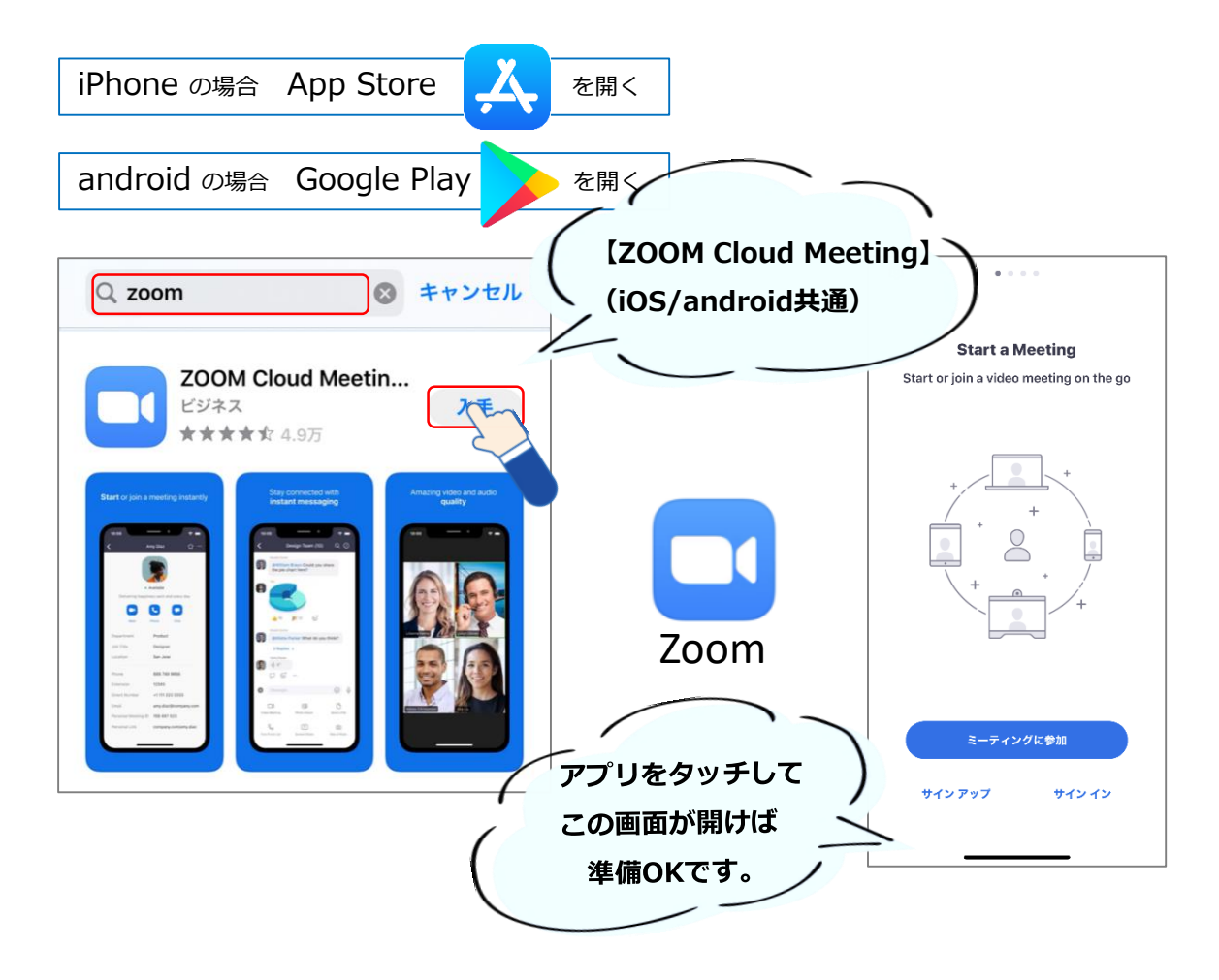

アプリのインストールが終了したら、P.11を参考に サポステ(**info@job-sapo.com**)あてにメールを送るか 会津サポステHPのお問い合わせホームからご連絡ください。

①相談当日(もしくは前日まで)にサポステからメールが届きます。

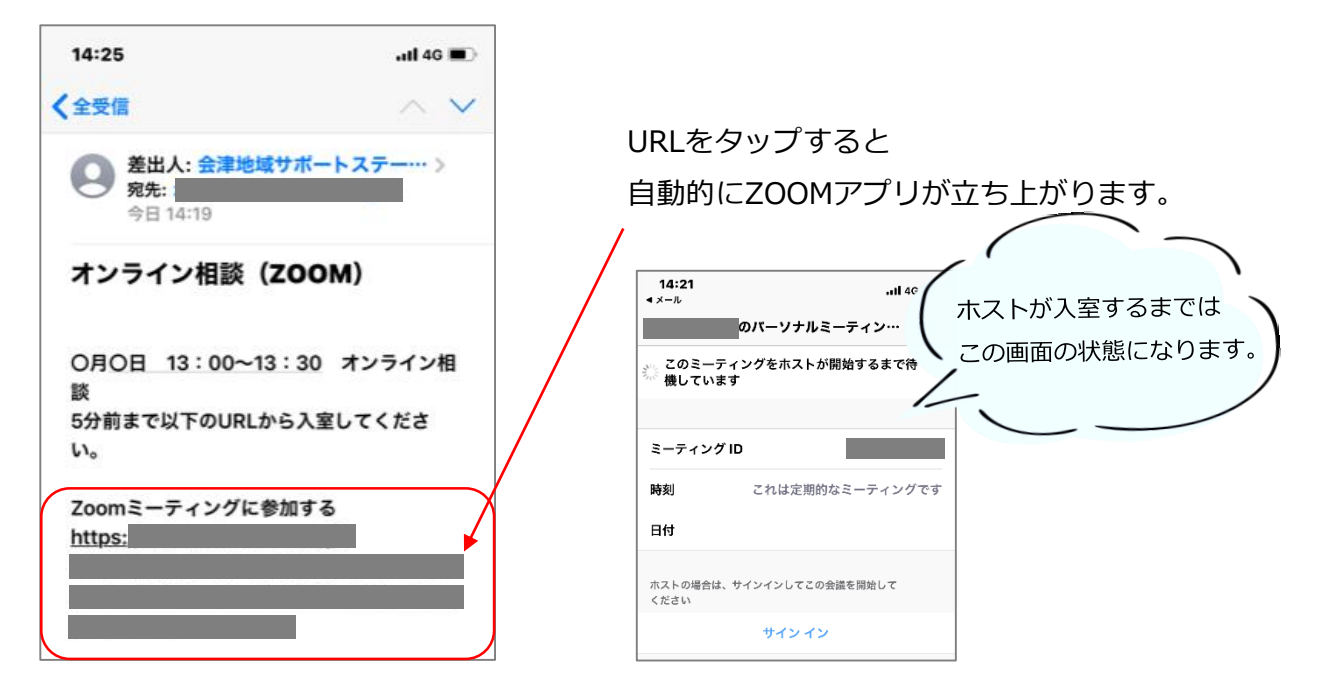

②各種設定をするとミーティングルームへ招待されます。

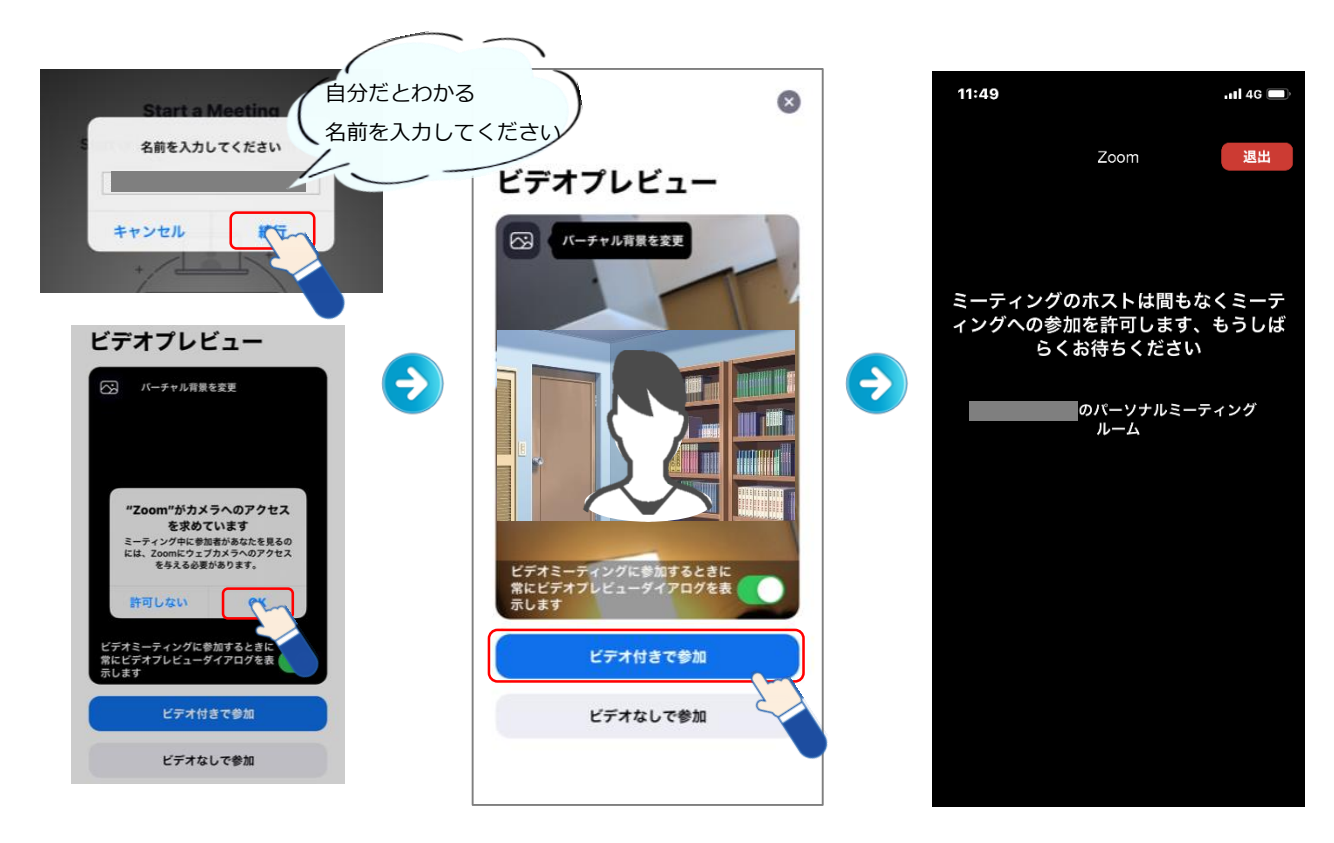

③ホストが許可をすると画面が切り替わります。

「インターネットを使用した通話」をタッチすると通話画面になります。

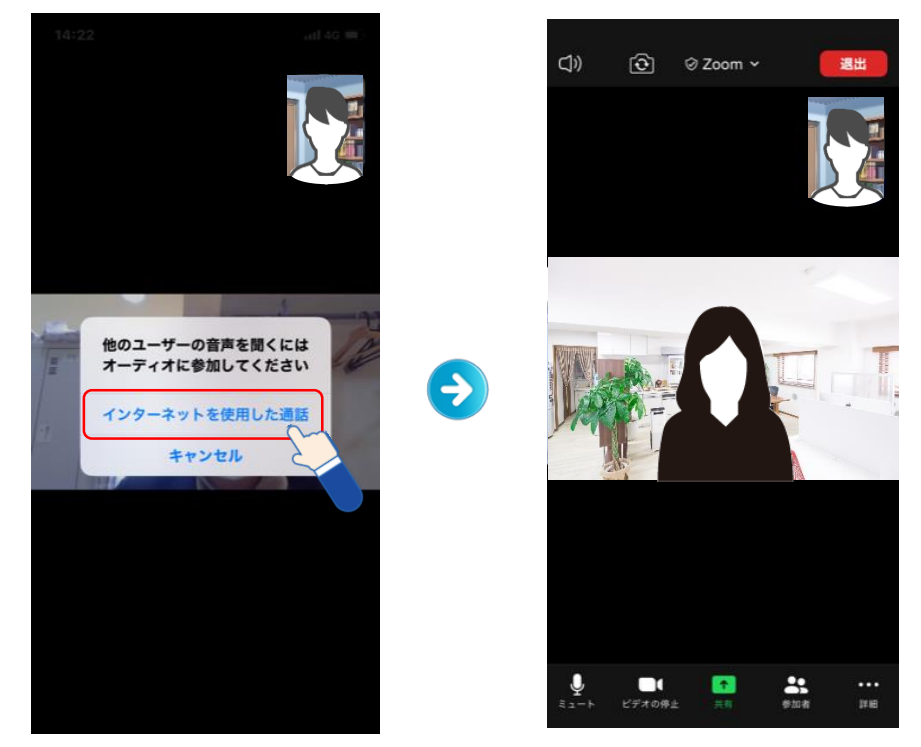

④相談が終了したら、「退出」を押して退出をしてください。

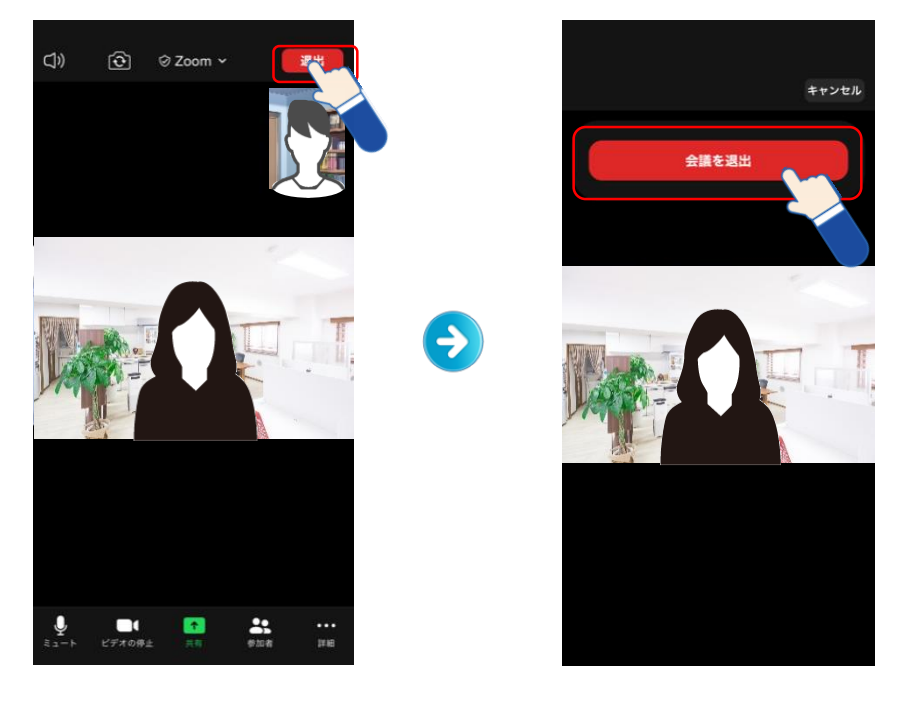

#### **3-3.前日までの準備(PC)**

PCでZOOMのオンライン相談を利用される方は、今までZOOMを利用したことがなくても P.11を参考にサポステあてにメールをするか、HPのお問い合わせホームから必要事項を 入力し送信してください。

ZOOM招待のURLをお送りします。(ZOOMのダウンロードはお送りしたURLから行います)

①P.11を参考に サポステ(**info@job-sapo.com**)あてにメールを送るか 会津サポステHPのお問い合わせホームからご連絡ください。

②相談当日(もしくは前日まで)にサポステからメールが届きます。

ここからの作業は当日に行っていただいても結構です。

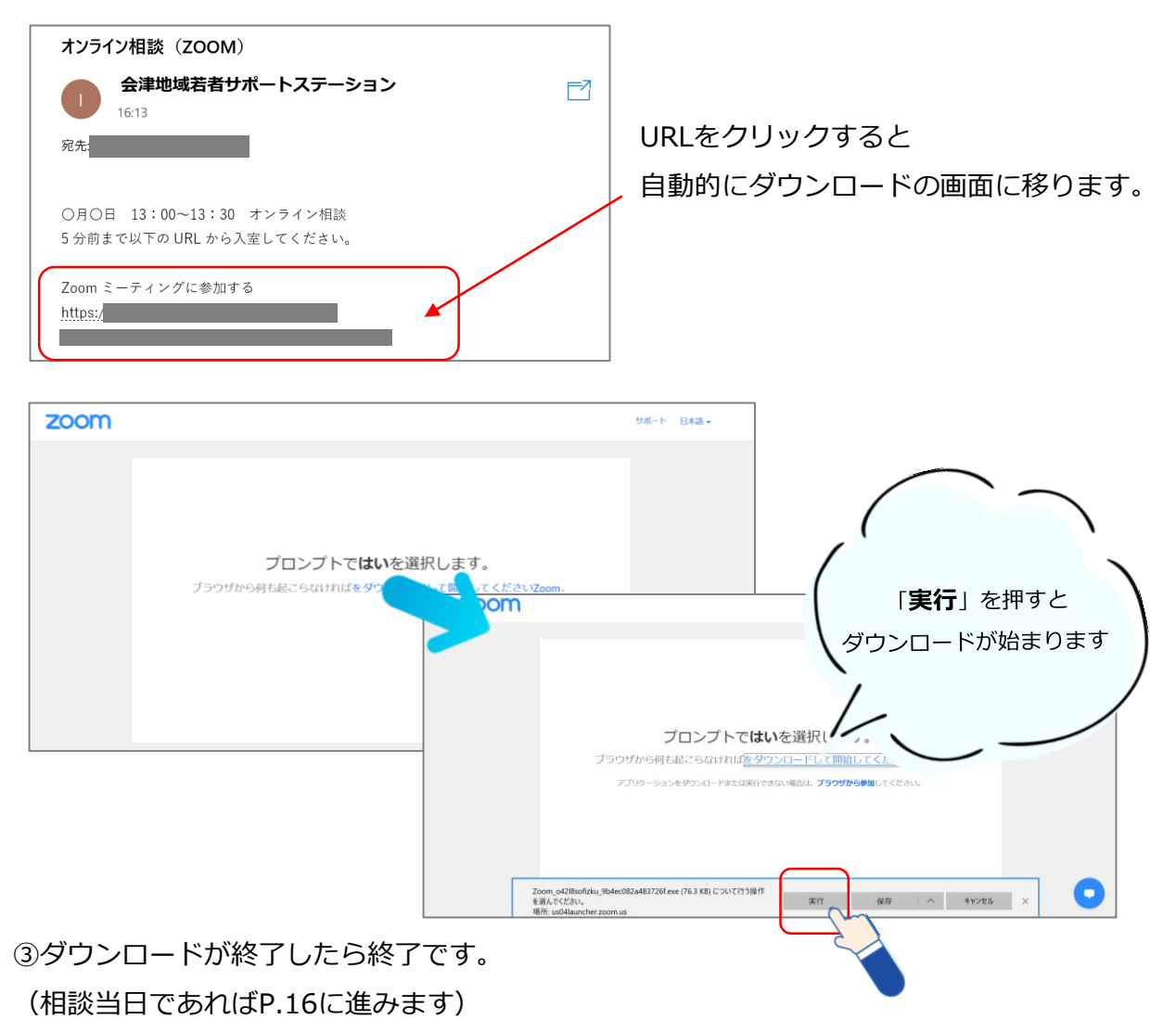

### **3-4.相談当日の流れ(PC)**

①サポステからのメールのURLをクリックします。

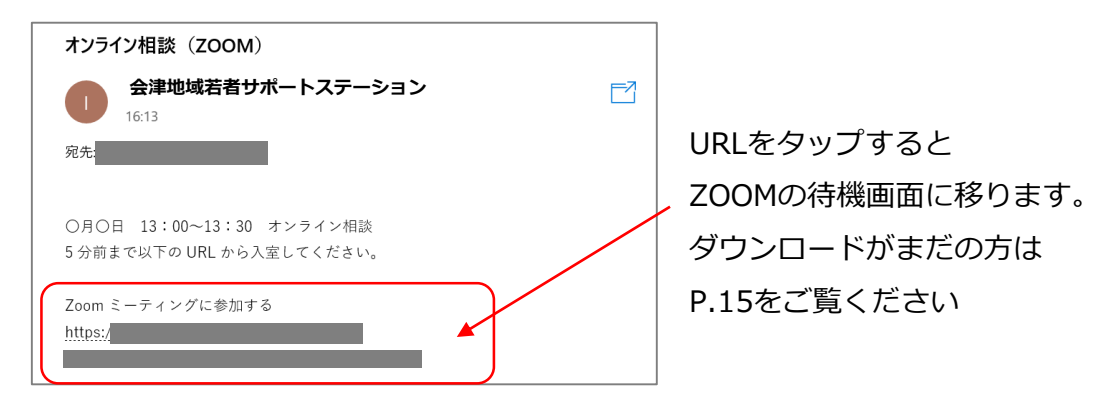

②待機画面になります。

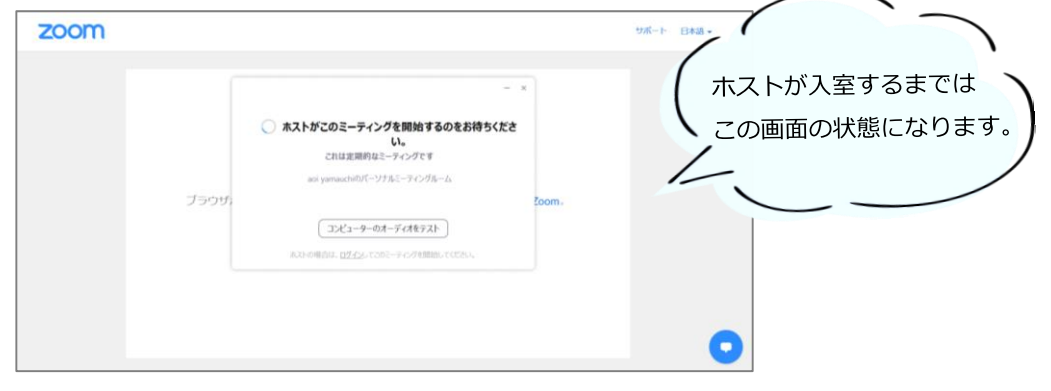

③ホストが入室すると画面が切り替わるので「ビデオ付きで参加」をクリックします。 「コンピューターでオーディオに参加」をクリックします。

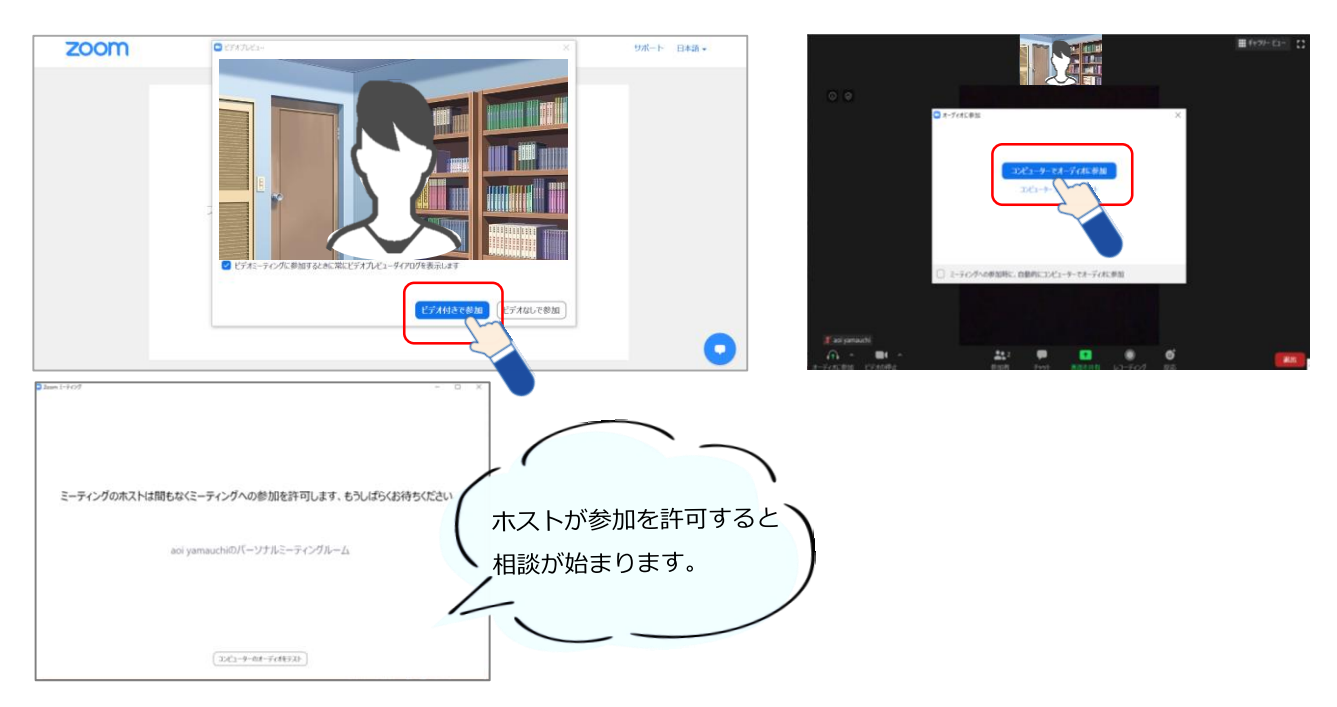

④終わりましたら、「退出」をクリックします。

### **4. ご不明な点がある方**

オンライン相談に関して、ご不明な点がある場合にはサポステへご連絡ください。

【会津地域若者サポートステーション】 電話(0242‐32‐0011) メール(info@job-sapo.com) ホームページ(http://job-sapo.com/)